**Mathletics** 

### Reports

01

02

The Reports area of Mathletics is a hugely powerful tool for teachers and administrators. From a single screen, powerful diagnostic results data is available with just a few clicks. From tracking individual student progress to a whole-school snapshot, Reports puts key data right where you need it - at your fingertips.

#### Generate your report

The Reports area can be accessed via your Mathletics Teacher Console. You can choose to have your data displayed in a number of different ways..

- "Individual student" or "Whole Class" view
- All classes for a teacher (administrators only)
- Whole year/grade view (administrators only)
- Whole school view (administrators only)

from the menus at the top of the screen.

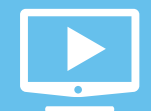

Prefer a video tutorial? Head over to **www.3plearning.com/mathletics/guides/reports**

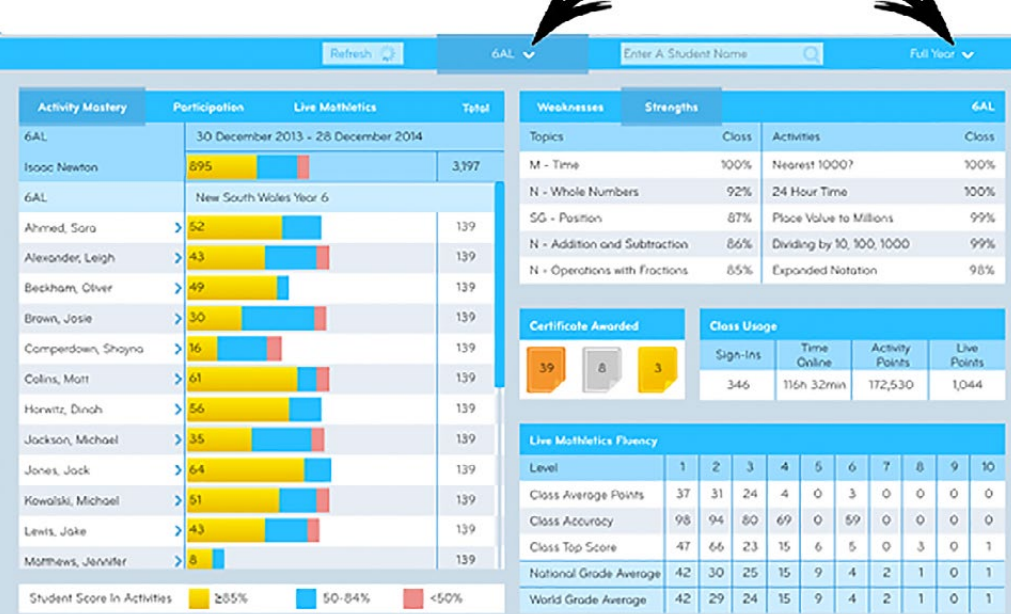

To get started, simply select the student/class/classes you wish to view - along with a date range -

# Reports

The Reports area of Mathletics is a hugely powerful tool for teachers and administrators. From a single screen, powerful diagnostic results data is available with just a few clicks. From tracking individual student progress to a whole-school snapshot, Reports puts key data right where you need it - at your fingertips.

#### Reading your report: Mastery

Regardless of the level of data you choose (student view/class view etc), the screen layout remains constant, split into five main data panels. The largest is the main left-hand panel.

By default, this panel is set to "Activity Mastery". This visually illustrates how far your students have progressed through their course – and how well they are doing. We call this their Progress to Mastery.

As your students complete curriculum activities within their course, their progress bar will expand across the table. In the example shown below, each student in this class has 139 activities available to them within their course.

04

03

05

06

Dependant on the students' scores, activities are counted within the red, blue or gold segment of the progress bar.

A fully gold progress bar indicates complete mastery of the course. The number of activities mastered so far is shown on the left of the bar.

For a more detailed view of any individual student's progress, simply click their name.

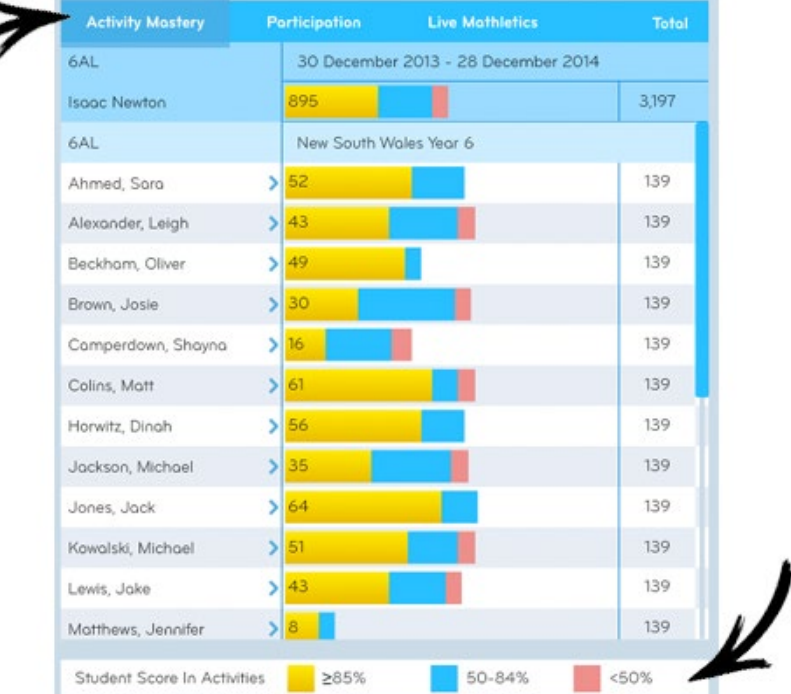

**Mathletics** 

powered by

# Reports

The Reports area of Mathletics is a hugely powerful tool for teachers and administrators. From a single screen, powerful diagnostic results data is available with just a few clicks. From tracking individual student progress to a whole-school snapshot, Reports puts key data right where you need it - at your fingertips.

#### Reading your report: Participation and Live

Also available within the main left-hand panel, is a summary of participation for each student, as well as data from their time in Live Mathletics. To view this, simply slide the menu selector at the top of the panel.

In the Participation view, data is displayed by student - showing points earned in the Mathletics curriculum area and the Live game - within the timeframe you have requested for the report. Details on the numbers of certificates earned are also displayed.

To see a breakdown of any individual student's participation, simply click their name.

04

05

01

02

The Live Mathletics panel displays data on students' accuracy and results across the game's ten levels.

All data across both panels can be sorted into order by simply clicking the title of any of the columns.

This is hugely useful for viewing the top participating or performing students, great for weekly class Halls of Fame!

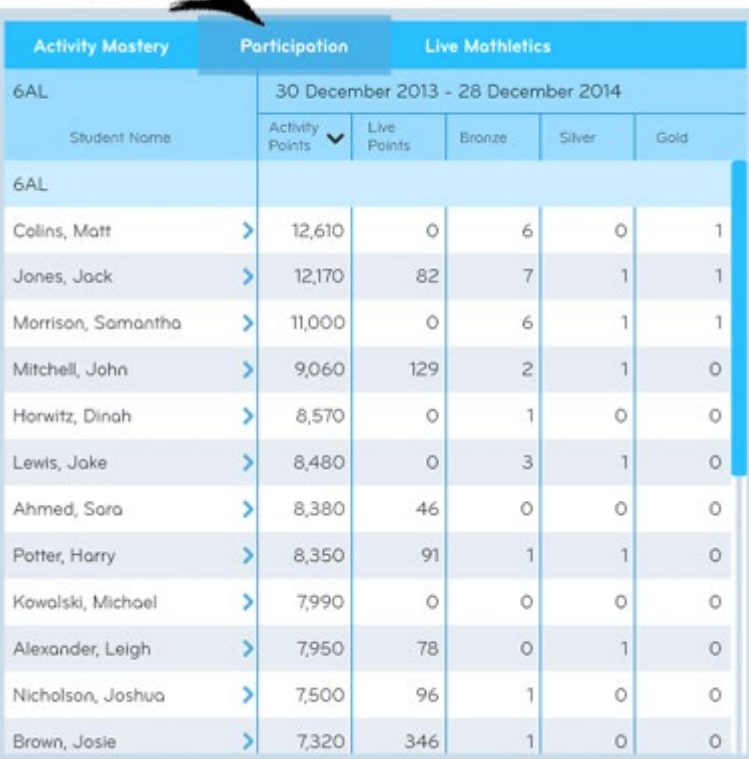

# **Mathletics**

powered by

# Reports

The Reports area of Mathletics is a hugely powerful tool for teachers and administrators. From a single screen, powerful diagnostic results data is available with just a few clicks. From tracking individual student progress to a whole-school snapshot, Reports puts key data right where you need it - at your fingertips.

#### Reading your report: Improvement

When viewing a report at an individual student level, hugely powerful data is available to track the longitudinal improvement across a single curriculum area.

In the main left-hand data panel, slide the menu bar to Participation. (If you are viewing a report for a whole class, click an individual student's name to view their participation and improvement data).

All curriculum activities completed by the student within the selected timeframe are now shown on screen. The most recent score in each activity is displayed.

For activities that have been completed more than once, an overall improvement statistic is also available, alongside a red or green arrow

04

05

All data across both panels can be sorted into order by simply clicking the title of any of the columns.

This is hugely useful for viewing the most improved students, great for weekly class Halls of Fame!

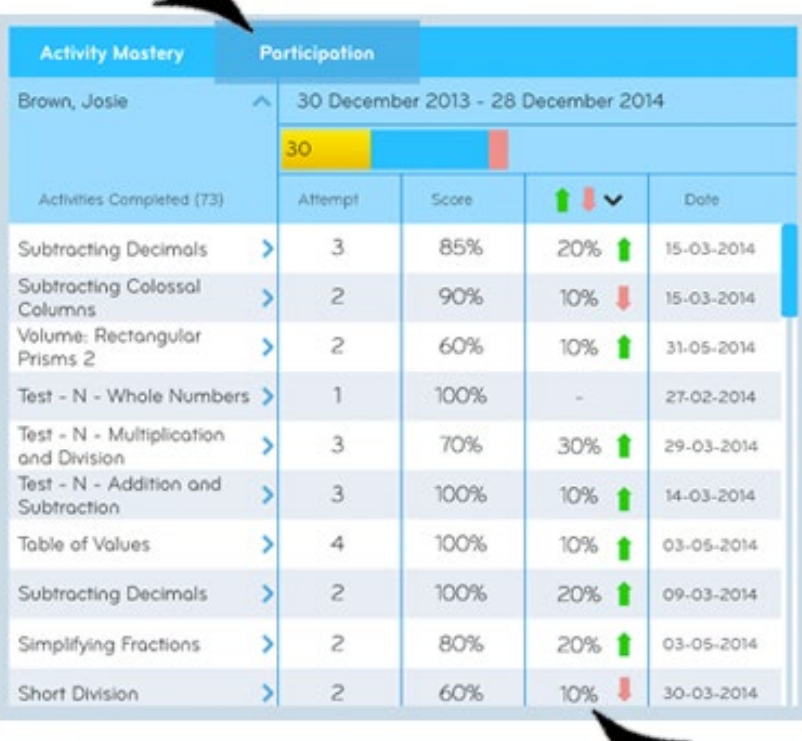

**Mathletics** 

powered by

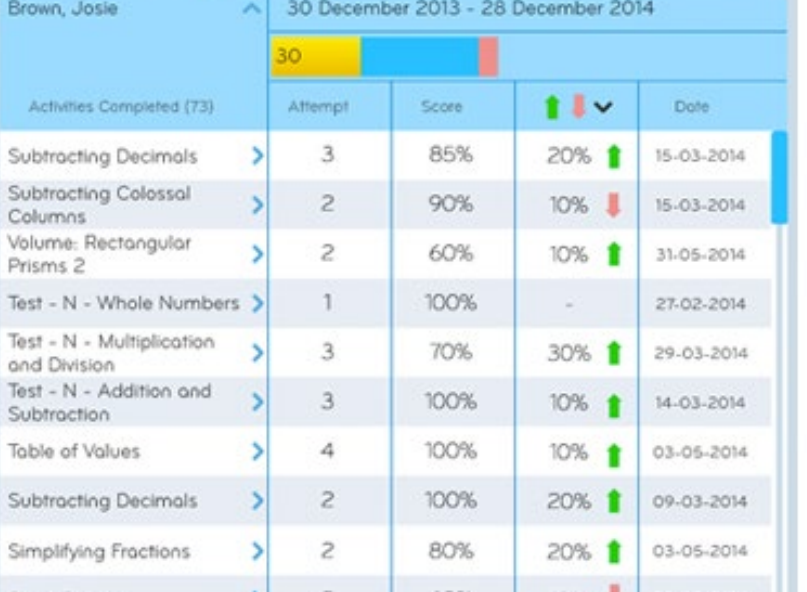

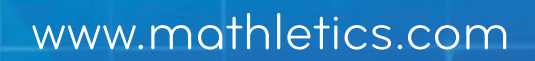

**Mathletics** 

# Reports

01

04

The Reports area of Mathletics is a hugely powerful tool for teachers and administrators. From a single screen, powerful diagnostic results data is available with just a few clicks. From tracking individual student progress to a whole-school snapshot, Reports puts key data right where you need it - at your fingertips.

#### Reading your report: Strengths & Weaknesses

Regardless of the level of data you choose (student view/class view etc), the screen layout remains constant. The right-hand side of the screen includes a hugely powerful diagnostic panel – highlighting Strengths and Weaknesses across one or a number of students.

Strengths and weaknesses are automatically diagnosed and calculated based on real-time results data. Information displayed in the table relates only to the student or students included in your report. For example, a whole-class report or an individual student report. 02

Strengths and weakness can be viewed in the context of an entire curriculum topic, or an individual activity. They are designed as a diagnostic guide to aid teaching.

Not only can you view diagnosed weakness but also target them directly. When viewing a student or class report, simply click any activity name to assign it to one or more students. You can assign to the whole class, individual students, or any students how have previously score less than 50% or 85%. Student will receive a pop-up notification when they sign in.

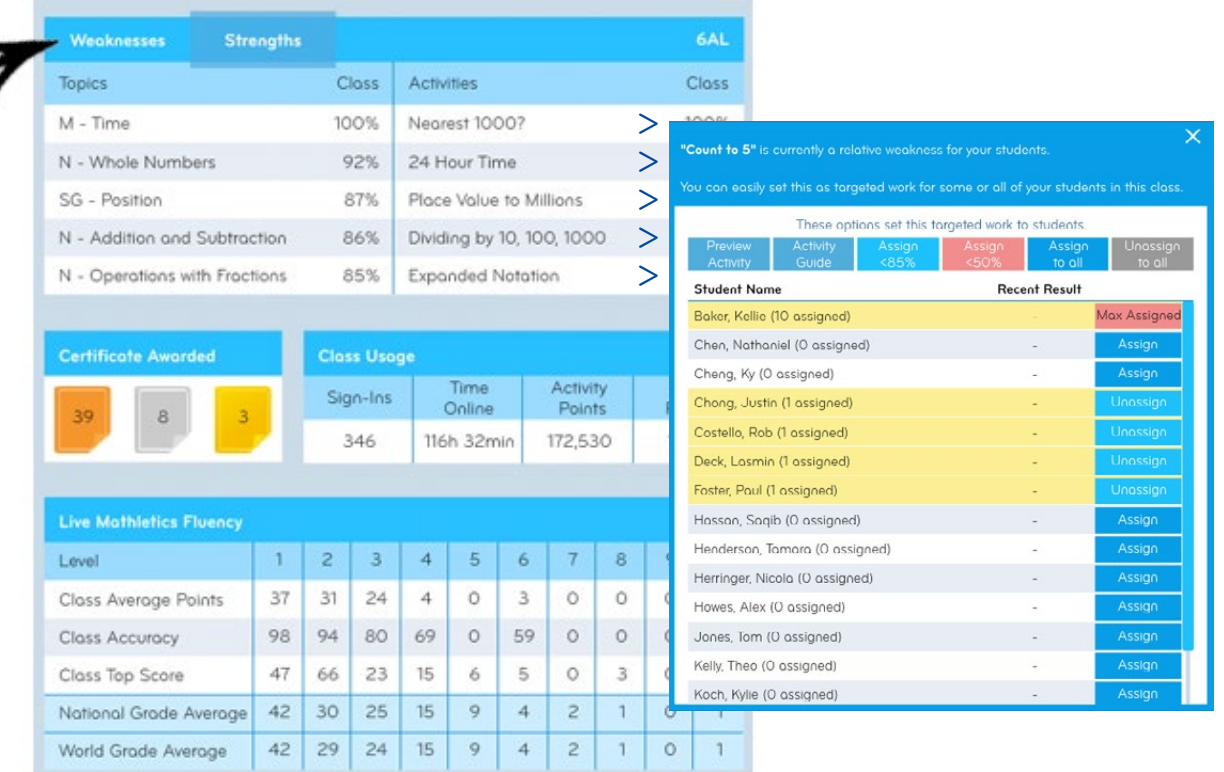

**Mathletics** 

 $99%$ <br> $99%$ <br> $99%$ 

 $547$ <br>60 %

### Reports

The Reports area of Mathletics is a hugely powerful tool for teachers and administrators. From a single screen, powerful diagnostic results data is available with just a few clicks. From tracking individual student progress to a whole-school snapshot, Reports puts key data right where you need it - at your fingertips.

#### Printing your report

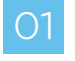

03

Need a paper copy of a report? Not a problem. A ready-made printable report is just one click away. Simply generate the report you wish to print, ensuring the student/class data and timeframe are correct on screen for your requirements.

O2 Click the PRINT icon at the top of the screen. Your report will download automatically to your computer in PDF format for easy printing/ saving.

The printed reports also include a useful "comments" section – ideal for your own notes, or for parent/teacher communication.

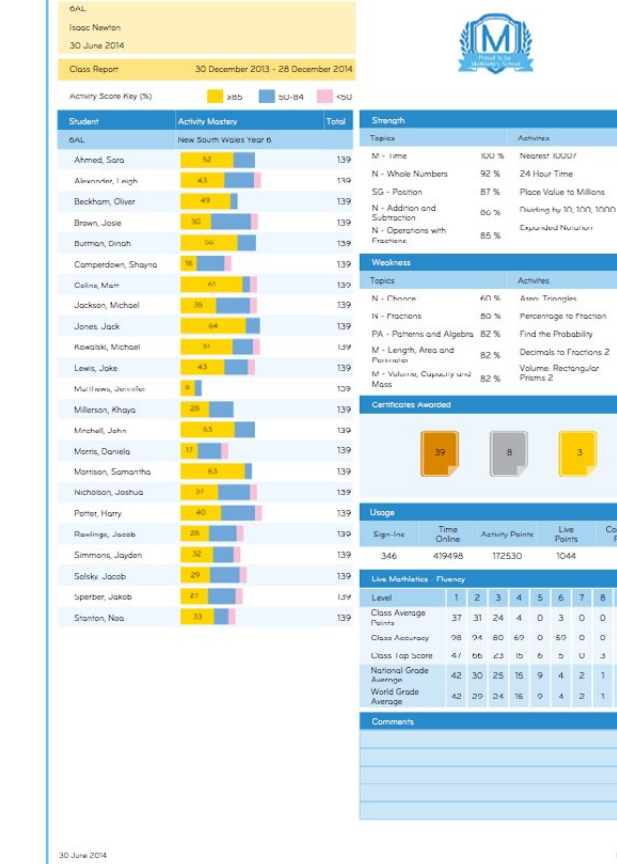

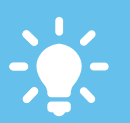

Target weaker areas. Within the "Activity Mastery" panel, when viewing a single student's data, click any activity to ASSIGN that task for a student to complete.

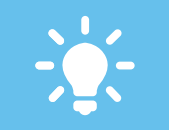

All data in Reports is live. Click the "Refresh" button in the blue menu bar at any time to include students have just completed, in

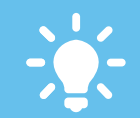

the levels of Live Mathletics using the panel bottom-right of the screen. Compare with national and global averages.

**Mathletics** 

# Reports

#### Top Ten Mathletes for Your School Newsletter

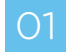

**01** Log in using your Administration log in details.

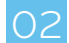

Select the Reports button, then click the large Reports button.

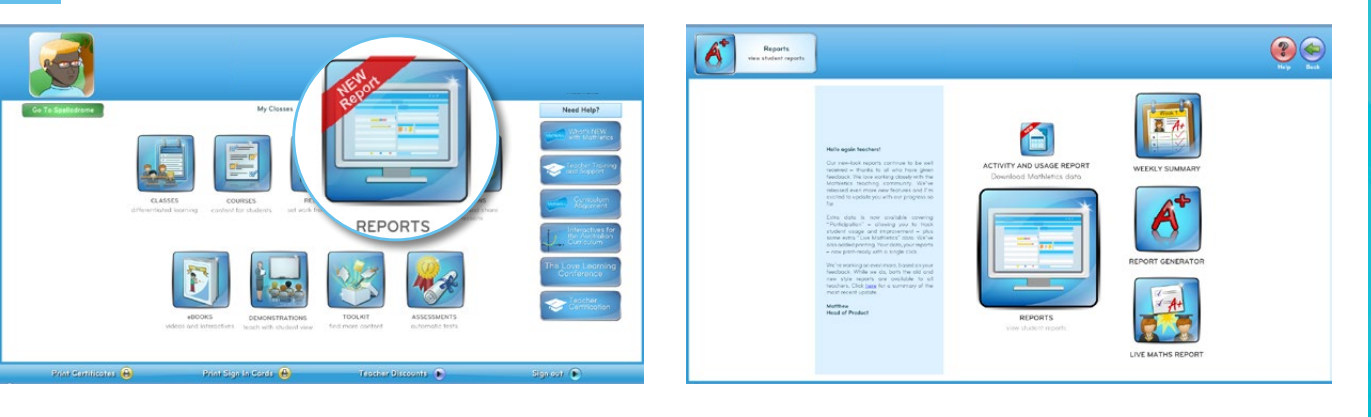

- Select Participation for WHOLE school.
- 

At the Bottom, select VIEW TOP STUDENTS.

O5 Click on the column heading "Total Points" (this will sort it in descending order).

 $\overline{06}$  You can narrow the Top Ten to any time period you want by using the calendar.

You're now able to isolate your top participating students organising their activity 07 based off results and timeframe.

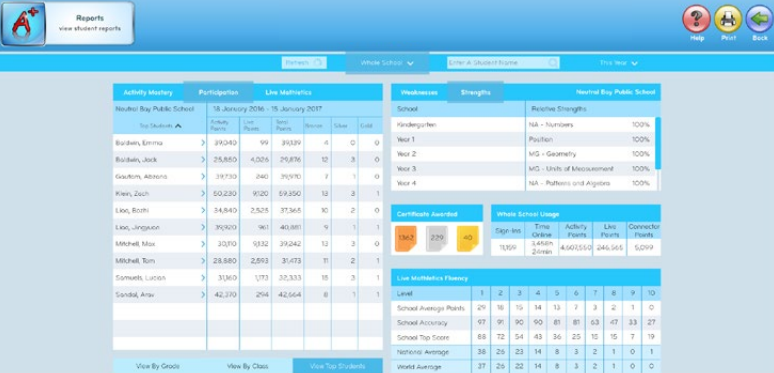

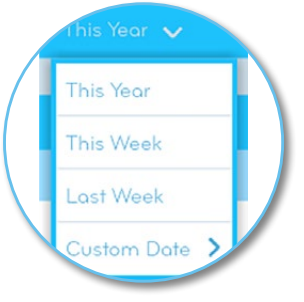